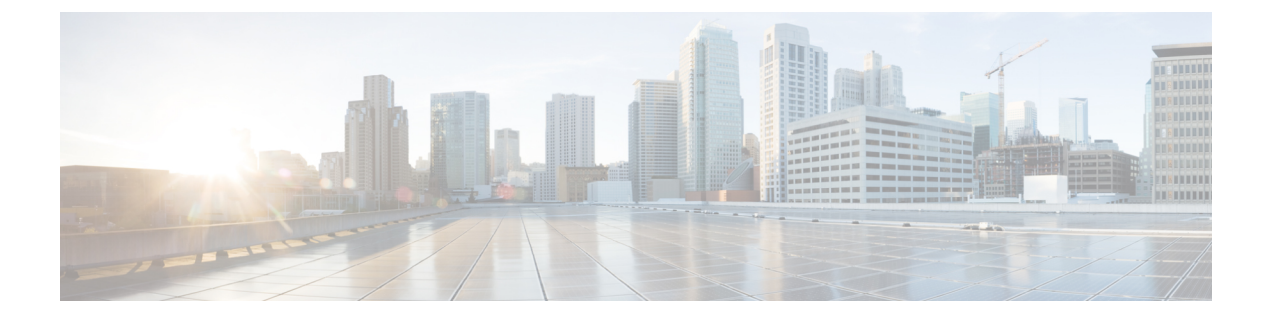

## 지정전환

- 즉시 전환 개요, 1 페이지
- 즉시 전환 사전 요건, 2 페이지
- 즉시 전환 구성 작업 흐름, 2 페이지
- 즉시 전환 상호 작용, 7 페이지
- 즉시 전환 제한 사항, 9 페이지
- 즉시 전환 문제 해결, 10 페이지

# 즉시 전환 개요

즉시 전환 기능은 통화를 음성 메일 시스템으로 즉시 전환할 수 있는 Unified Communications Manager 보조 서비스입니다. 즉시 전환으로 통화가 전환되면 해당 회선에서 새 통화를 걸거나 받을 수 있습니 다. IP 전화기의 즉시 전환 또는 전환 소프트키를 사용하여 즉시 전환 기능에 액세스합니다.

즉시 전환은 다음 기능을 제공합니다.

- 다음과 같은 방법으로 음성 메일 시스템으로 통화를 전환합니다.
	- 레거시 즉시 전환은 즉시 전환 기능을 호출하는 당사자의 음성 사서함으로 통화를 전환합 니다.
	- 고급 즉시 전환은 전환 기능을 호출하는 상대방의 음성 메일박스 또는 원래 착신자의 음성 메일박스로 통화를 전환합니다.
- 통화 제공, 통화 보류 또는 통화 활성 상태에 있는 인바운드 통화를 전환합니다.
- 통화 활성 또는 통화 보류 상태에 있는 아웃바운드 통화를 전환합니다.

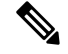

즉시 전환 기능은 CTI 애플리케이션에서 사용할 수 없지만 즉시 전환과 동일한 기능을 수행하는 CTI 재전송 작업이 있습니다. 따라서 애플리케이션 개발자는 CTI 재전송 작업을 사용하여 즉시 전환을 수행할 수 있습니다. 참고

**1**

## 즉시 전환 사전 요건

• 음성 메일 프로필 및 헌트 파일럿을 구성해야 합니다.

음성 메일 프로필 및 헌트 파일럿을 구성하는 방법에 대한 자세한 내용은 다음을 참조하십시오. Cisco 통합 [커뮤니케이션](https://www.cisco.com/c/en/us/support/unified-communications/unified-communications-manager-callmanager/products-installation-and-configuration-guides-list.html) 매니저 시스템 구성 설명서

- 다음 디바이스는 즉시 전환을 지원합니다.
	- SCCP (Skinny Client Control Protocol)를 사용하는 Cisco Unity Connection 등의 음성 메시징 시스템
	- 레거시 음성전환사용(Use Legacy Immediate Divert) 및 전환 중 QSIG 허용(Allow QSIG During iDivert) 클러스터 수준 서비스 매개 변수의 설정에 따라, QSIG 디바이스(QSIG 사용 H-323 디바이스, MGCP PRI QSIG T1 게이트웨이, MGCP PRI QSIG E1 게이트웨이).
	- 다음 표에는 전환(Divert 또는 iDivert) 소프트키를 사용하는 전화기가 표시되어 있습니다.

표 **1:** 즉시 전환 소프트키를 사용하는 **Cisco Unified IP Phone**

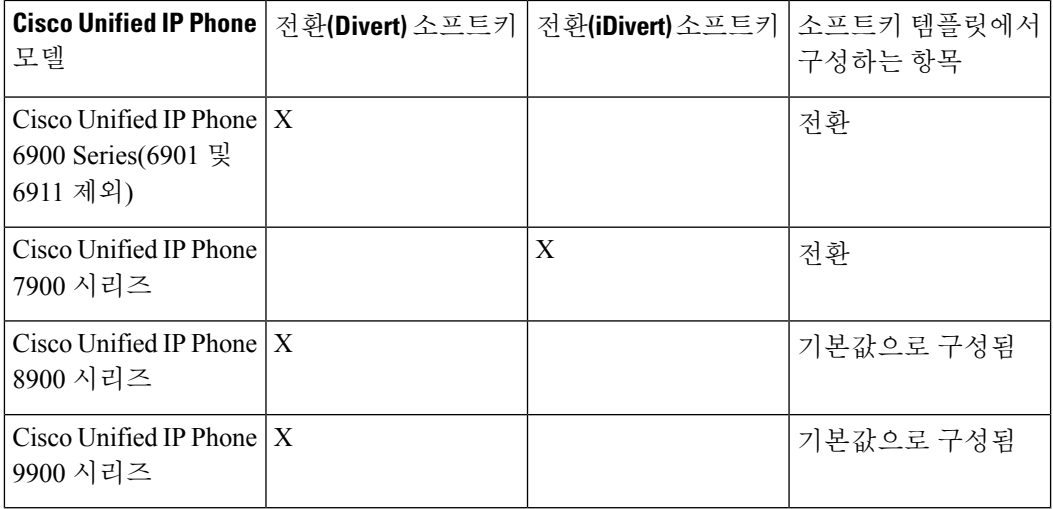

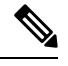

참고 Cisco Unified IP Phone 8900 및 9900 시리즈에서는 [전환] 소프트키가 기본적으로 할당되어 있습니다.

## 즉시 전환 구성 작업 흐름

시작하기 전에

• 즉시 전환 사전 요건, 2 페이지을(를) 검토합니다.

프로시저

| 명령 또는 동작                                                                                                    | 목적                                                                                                    |
|----------------------------------------------------------------------------------------------------|----------------------------------------------------------------------------------------------------|
| 단계1   즉시 전환 서비스 매개 변수 구성, 3 페이지                                                                                                    | 다양한 디바이스 및 애플리케이션에 대해 전<br>환을 활성화하도록 서비스 매개 변수를 구성<br>합니다.                                                                                                    |
| 단계2 즉시 전환에 대한 소프트키 템플릿 구성, 4<br>페이지                                                                                                    | 소프트키 템플릿을 만들고 구성하고 즉시 전<br>환 소프트키를 해당 템플릿에 추가합니다.                                                                                                    |
| 단계3 소프트키 템플릿을 일반 디바이스 구성에 연<br>결, 5 페이지에 대해 다음 하위 작업을 수행<br>합니다.<br>• 소프트키 템플릿을 일반 디바이스 구성<br>에 추가, 6 페이지<br>• 일반 디바이스 구성을 전화기에 연결, 7<br>페이지 | 선택 사항. 전화기에서 소프트키 템플릿을 사<br>용할 수 있게 하려면 이 단계 또는 다음 단계<br>를 완료해야 합니다. 시스템에서 일반 디바이<br>스 구성을 사용하여 전화기에 구성 옵션을 적<br>용 하는 경우이 단계를 수행합니다.<br>이 방법은 전화기에서 사용할 수 있는 소프트<br>키 템플릿을 만드는 데 가장 일반적으로 사용<br>되는 방법입니다. |
| 단계4 소프트키 템플릿을 전화기에 연결, 7 페이지                                                                                                    | 선택 사항. 이 절차를 사용하여 소프트키 템플<br>릿을 일반 디바이스 구성에 연결하거나 일반<br>디바이스 구성과 함께 연결하는 대신 사용할<br>수 있습니다. 일반 디바이스 구성 또는 다른<br>기본 소프트키 할당에서 할당을 무시하는 소<br>프트키 템플릿을 할당해야 하는 경우 일반 디<br>바이스 구성과 함께 이 절차를 사용합니다.             |

### 즉시 전환 서비스 매개 변수 구성

프로시저

- 단계 **1** Cisco Unified CM 관리에서 다음 메뉴를 선택합니다.시스템 > 서비스 매개 변수.
- 단계 **2** 서버 드롭다운 목록에서 Cisco CallManager 서비스를 실행하고 있는 서버를 선택합니다.
- 단계 **3** 서비스 드롭다운 목록에서 **Cisco CallManager**를 선택합니다.
- 단계 **4** 관련 서비스 매개 변수를 구성하고 저장을 클릭합니다.

표 **2:** 즉시 전환을 위한 서비스 매개 변수 필드

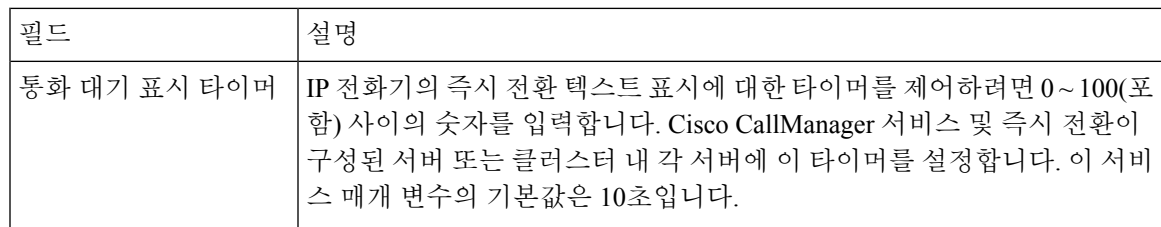

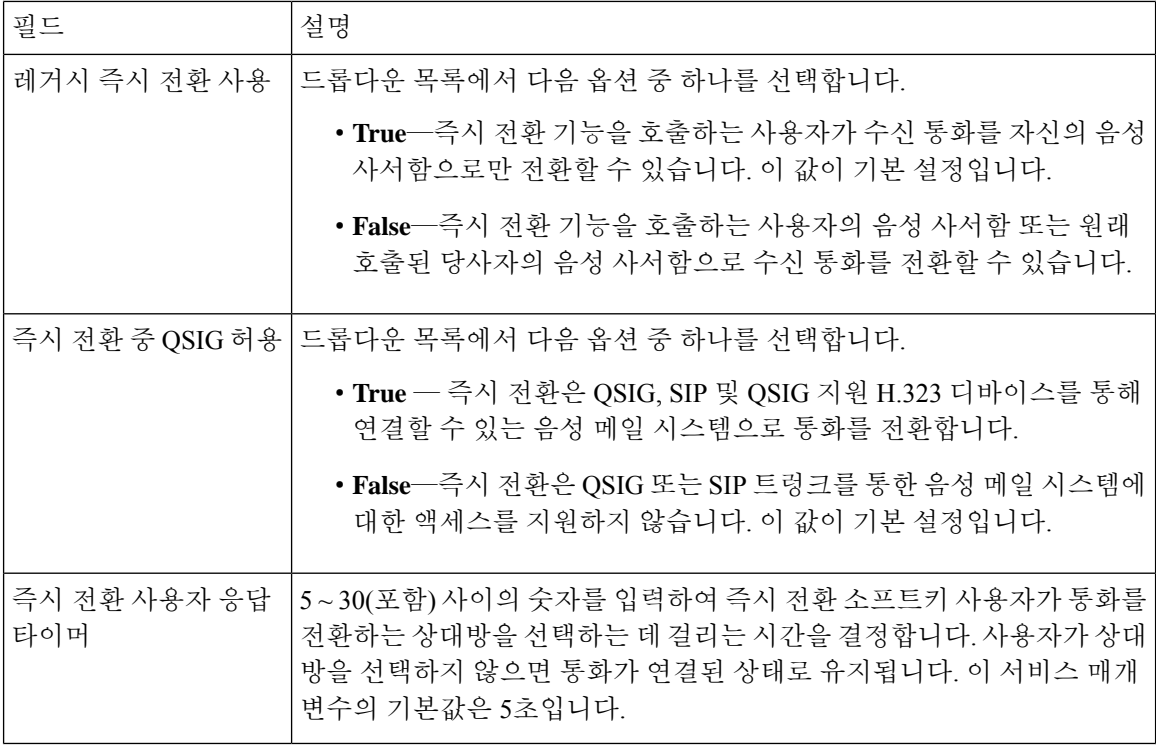

### 즉시 전환에 대한 소프트키 템플릿 구성

수신 통화 또는 발신 통화를 전환하려면 소프트키 템플릿을 구성하고 즉시 전환 소프트키를 해당 템 플릿에 할당합니다. 다음과 같은 통화 상태에서 [전환] 소프트키를 구성할 수 있습니다.

- 연결됨
- 보류 중
- 링인

즉시 전환은 다음 통화 상태를 지원합니다.

- 수신 통화의 경우:
	- 통화 제공(소프트키 템플릿에서 벨소리로 표시됨)
	- 통화 보류
	- 통화 활성
- 발신 통화의 경우:
	- 통화 보류
	- 통화 활성

프로시저

- 단계 **1** Cisco Unified CM 관리에서 다음 메뉴를 선택합니다.디바이스 > 디바이스 설정 > 소프트키 템플릿.
- 단계 **2** 새 소프트키 템플릿을 생성하려면 다음 단계를 수행합니다. 그렇지 않으면 다음 단계로 진행합니다.
	- a) 새로 추가를 클릭합니다.
	- b) 기본 템플릿을 선택하고 복사를 클릭합니다.
	- c) 소프트키 템플릿 이름 필드에 템플릿의 새 이름을 입력합니다.
	- d) 저장을 클릭합니다.
- 단계 **3** 다음 단계를 수행하여 기존 템플릿에 소프트키를 추가합니다.
	- a) 찾기를 클릭하고 검색 기준을 입력합니다.
	- b) 필요한 기존 템플릿을 선택합니다.
- 단계 **4** 이 소프트키 템플릿을 표준 소프트키 템플릿으로 지정하려면 기본 소프트키 템플릿 확인란을 선택 합니다.
	- 소프트키 템플릿을 기본 소프트키 템플릿으로 지정하는 경우 먼저 기본값 지정을 제거하 지 않는 한 이 소프트키 템플릿을 삭제할 수 없습니다. 참고
- 단계 **5** 오른쪽 상단의 관련 링크 드롭다운 목록에서 소프트키 레이아웃 설정을 선택하고 이동을 클릭합니 다.
- 단계 **6** 구성할 통화 상태 선택 드롭다운 목록에서 소프트키가 표시할 통화 상태를 선택합니다.
- 단계 **7** 선택되지 않은 소프트키 목록에서 소프트키를 선택하고 오른쪽 화살표를 클릭하여 소프트키를 선택 한 소프트키 목록으로 이동합니다. 위쪽 및 아래쪽 화살표를 사용하여 새 소프트키의 위치를 변경합 니다.
- 단계 **8** 이전 단계를 반복하여 추가 통화 상태로 소프트키를 표시합니다.
- 단계 **9** 저장을 클릭합니다.
- 단계 **10** 다음 작업 중 하나를 수행합니다.
	- 이미 디바이스와 연결되어 있는 템플릿을 수정한 경우 구성 적용을 클릭하여 디바이스를 다시 시작합니다.
	- 새 소프트키 템플릿을 생성한 경우 템플릿을 디바이스에 연결하고 다시 시작합니다. 자세한 내 용은 소프트키 템플릿을 일반 디바이스 구성에 추가 및 소프트키 템플릿을 전화기와 연결 섹션 을 참조하십시오.

#### 소프트키 템플릿을 일반 디바이스 구성에 연결

(선택 사항) 다음 두 가지 방법으로 소프트키 템플릿을 전화기에 연결할 수 있습니다.

- 소프트키 템플릿을 전화기 구성에 추가합니다.
- 소프트키 템플릿을 일반 디바이스 구성에 추가합니다.

이 섹션의 절차에서는 소프트키 템플릿을 일반 디바이스 구성에 연결하는 방법에 대해 설명합니다. 시스템에서 일반 디바이스 구성을 사용하여 전화기에 구성 옵션을 적용하는 경우 다음 절차를 수행 합니다. 이 방법은 전화기에서 사용할 수 있는 소프트키 템플릿을 만드는 데 가장 일반적으로 사용되 는 방법입니다.

대체 방법을 사용하려면 다음 내용을 참조하십시오. 소프트키 템플릿을 전화기에 연결, 7 페이지

프로시저

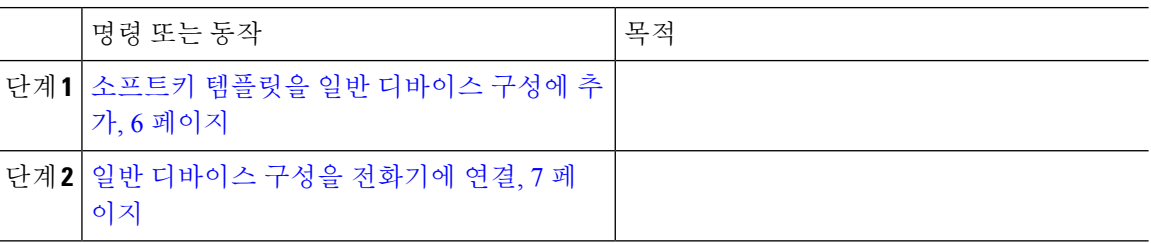

소프트키 템플릿을 일반 디바이스 구성에 추가

프로시저

- 단계 **1** Cisco Unified CM 관리에서 다음 메뉴를 선택합니다.디바이스 > 디바이스 설정 > 일반 디바이스 구성
- 단계 **2** 다음 단계를 수행하여 새 일반 디바이스 구성을 생성 하 고 소프트키 템플릿을 해당 구성에 연결합니 다. 그렇지 않으면 다음 단계를 진행합니다.
	- a) 새로 추가를 클릭합니다.
	- b) 이름 필드에 일반 디바이스 구성의 이름을 입력합니다.
	- c) 저장을 클릭합니다.
- 단계 **3** 기존 일반 디바이스 구성에 소프트키 템플릿을 추가하려면 다음 절차를 수행합니다.
	- a) 찾기를 클릭하고 검색 기준을 입력합니다.
	- b) 기존 일반 디바이스 구성을 클릭합니다.
- 단계 **4** 소프트키 템플릿 필드의 드롭다운 목록에서 사용하려는 소프트키가 포함된 소프트키 템플릿을 선택 합니다.
- 단계 **5** 저장을 클릭합니다.
- 단계 **6** 다음 작업 중 하나를 수행합니다.
	- 이미 디바이스와 연결되어 있는 일반 디바이스 구성을 수정한 경우 구성 적용을 클릭하여 디바 이스를 다시 시작합니다.
	- 새 일반 디바이스 구성을 만든 경우 구성을 디바이스와 연결한 다음 다시 시작합니다.

#### 일반 디바이스 구성을 전화기에 연결

프로시저

- 단계 **1** Cisco Unified CM 관리에서 다음 메뉴를 선택합니다.디바이스 > 전화기
- 단계 **2** 찾기를 클릭하고 전화기 디바이스를 선택하여 소프트키 템플릿을 추가합니다.
- 단계 **3** 일반 디바이스 구성 드롭다운 목록에서 새 소프트키 템플릿이 포함된 일반 디바이스 구성을 선택합 니다.
- 단계 **4** 저장을 클릭합니다.
- 단계 **5** 재설정 을 클릭하여 전화기 설정을 업데이트합니다.

### 소프트키 템플릿을 전화기에 연결

선택 사항. 이 절차를 사용하여 소프트키 템플릿을 일반 디바이스 구성과 연결할 수 있습니다. 이 절 차는 일반 디바이스 구성과 함께 작동합니다. 일반 디바이스 구성 또는 다른 기본 소프트키 할당에서 할당을 무시하는 소프트키 템플릿을 할당해야 하는 경우에 사용할 수 있습니다.

시작하기 전에

즉시 전환에 대한 소프트키 템플릿 구성, 4 페이지

프로시저

- 단계 **1** Cisco Unified CM 관리에서 다음 메뉴를 선택합니다.디바이스 > 전화기
- 단계 **2** 찾기를 클릭하고 전화기를 선택하여 소프트키 템플릿을 추가합니다.
- 단계 **3** 소프트키 템플릿 드롭다운 목록에서 새 소프트키가 포함된 템플릿을 선택합니다.
- 단계 **4** 저장을 클릭합니다.

## 즉시 전환 상호 작용

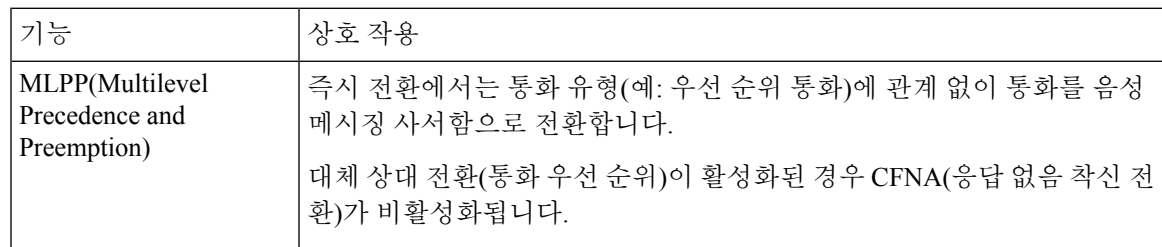

 $\mathbf l$ 

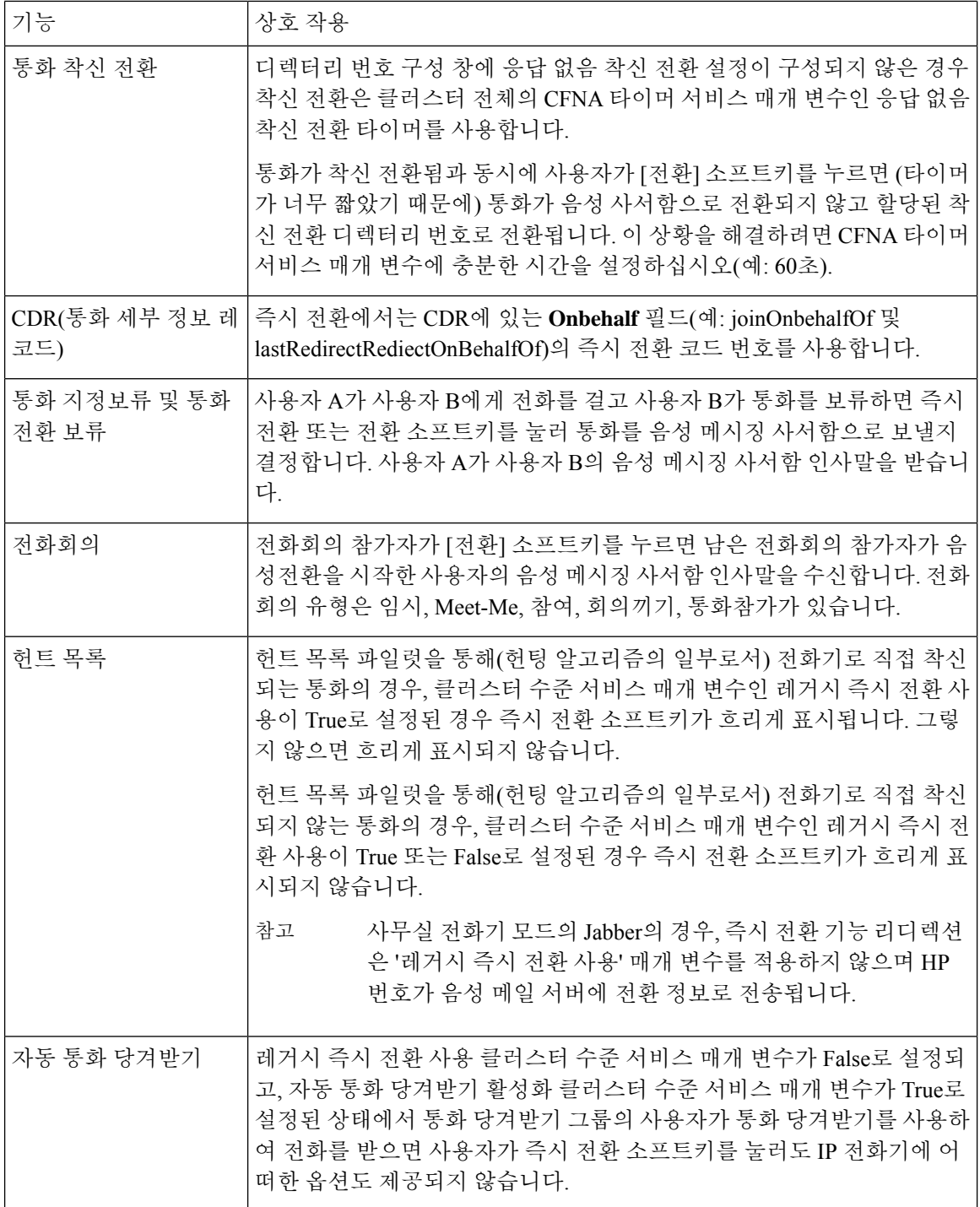

 $\mathbf I$ 

# 즉시 전환 제한 사항

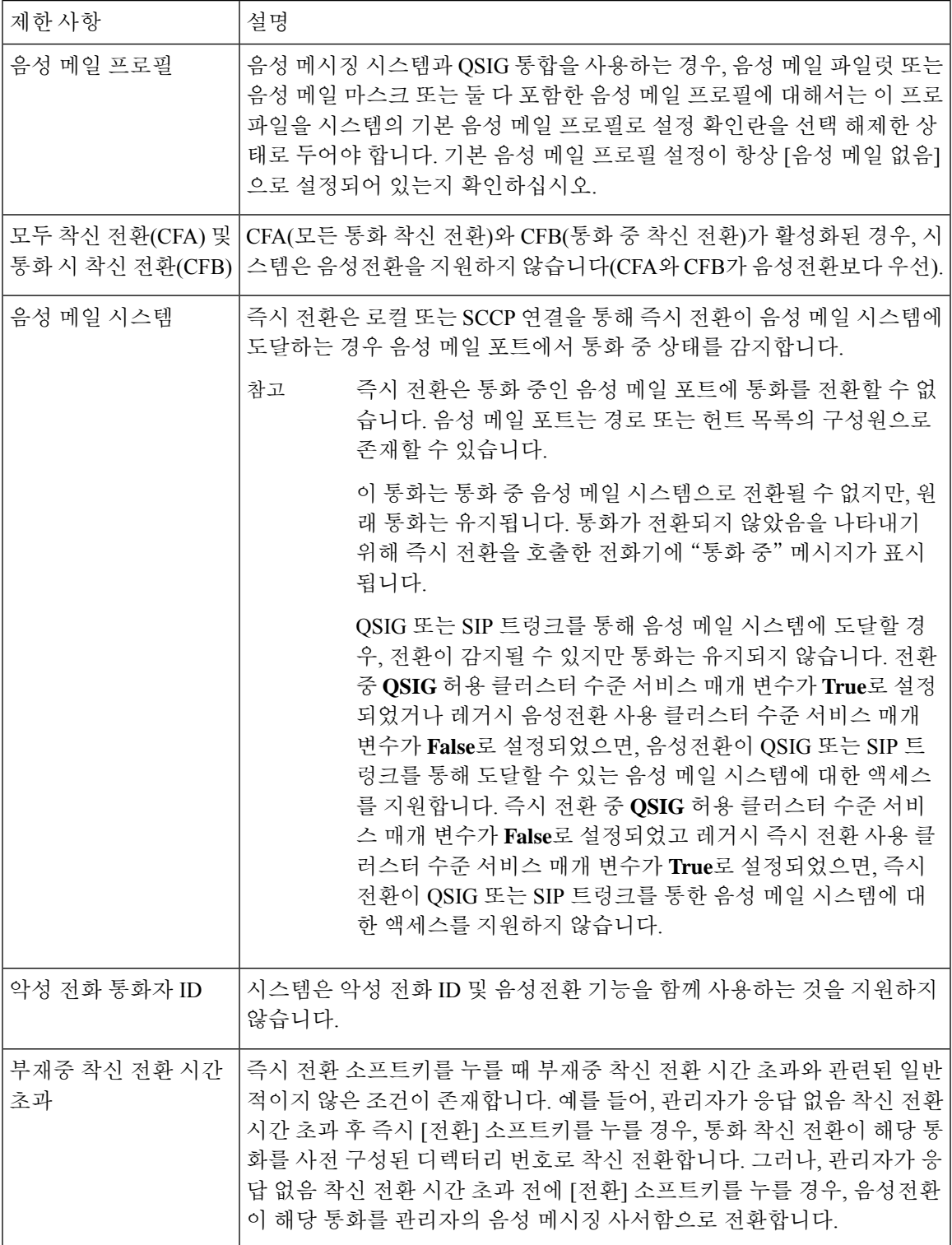

**9**

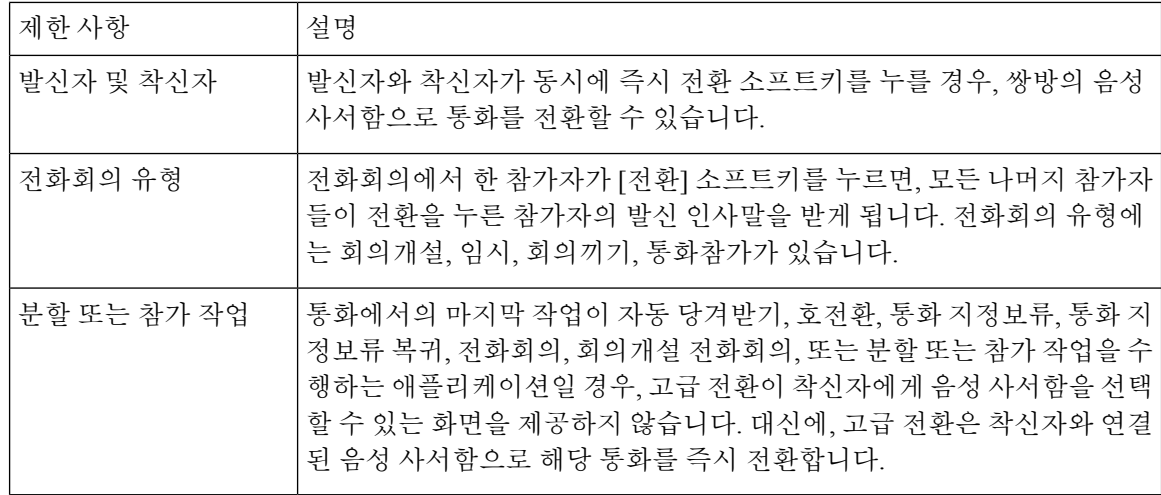

# 즉시 전환 문제 해결

키가 활성 상태가 아님

사용자가 음성 전환를 누르면 전화기에 이 메시지가 표시됩니다.

키가 활성 상태가 아님

전환을 누른 사용자의 음성 메시징 프로파일에 음성 메시징 파일럿이 없습니다. 사용자 음성 메시징 프로파일에 음성 메시징 파일럿을 구성합니다.

### 일시적 실패

사용자가 음성 전환를 누르면 전화기에 이 메시지가 표시됩니다.

#### 일시적 실패

음성 메시징 시스템이 작동하지 않거나 네트워크 문제가 있습니다.

음성 메시징 시스템 문제를 해결합니다. 문제 해결 또는 음성 메시징 설명서를 참조하십시오.

### 통화 중

사용자가 음성 전환를 누르면 전화기에 이 메시지가 표시됩니다.

#### 통화 중

이 메시지는 음성 메시징 시스템이 통화 중임을 의미합니다.

 $\mathbf{l}$ 

음성 메시징 포트를 더 구성하거나 다시 시도하십시오.

 $\mathbf{l}$ 

번역에 관하여

Cisco는 일부 지역에서 본 콘텐츠의 현지 언어 번역을 제공할 수 있습니다. 이러한 번역은 정보 제 공의 목적으로만 제공되며, 불일치가 있는 경우 본 콘텐츠의 영어 버전이 우선합니다.